\*本マニュアルは 2021 年日本科学史学会年総会マニュアルをもとに作成いたしました。使 用の許可をいただきました日本科学史学会第 68 回年会実行委員会に感謝申し上げます。

## 談話室マニュアル

談話室のミーティングルームは、Zoom のブレイクアウトルーム機能を利用して構築した、 グループで使用できる部屋の集まりです。セッション内では終わらなかったディスカッシ ョンを継続するなどの他、研究交流の目的で、自由にご利用ください。

なお、Zoom の仕様上タブレット端末やスマホではブレイクアウトルームが見えにくいこ とがあります。あらかじめご了承ください。

ブレイクアウトルームの十分な利用には Zoom のバージョン 5.3.0 以上、ChromeOS のバー ジョン 5.0.0 (4241.1207)が必要です。ご利用前に Zoom を最新バージョンに更新しておく ことをお勧めします。

【談話室の構造】

・通常のセッションのミーティングルームと並行して、談話室のミーティングルームを開 室しています。休み時間にも開室しています。

・会場となるミーティングルームの URL と開室時間帯は、ポータルサイトの参加者用ペー ジにて公開しています。クリックしてミーティングに参加をお願いします。大会参加者は、 どなたでも入室できます。

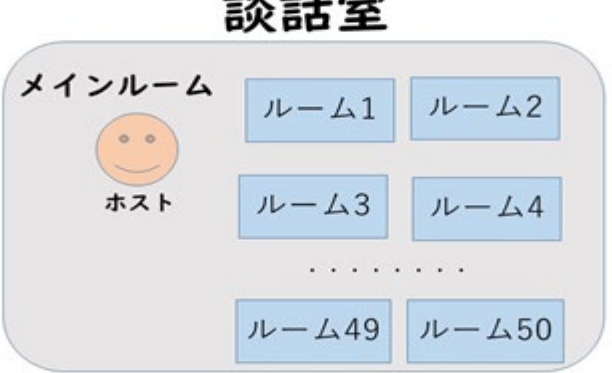

談話室

【談話室のルームに入る】

・談話室の URL をクリックしてミーティングルームに入室すると、そこは「メインルーム」 になっています。そこには、通常ホストが入室しています。(席をはずしてどこかのルー ムに入っている場合もあります。)

・もし、何かわからないことがあれば、ホストに話しかけて下さい。(チャットでも音声

でも OK です。ただしトラブル対応中などですぐに返答できないこともあります) ・談話室には、さらに内部に複数の小さな部屋(ルーム)があります。上記の目的で、任 意のグループで集まって使用することができますので、ルームへの入室をお願いします。 入室するには、ブレイクアウトルームのアイコンをクリックした後、ルームを選択します。 ・Zoom のブレイクアウトルームのアイコンは以下のように右から2番目に並んでいます。 画面が小さい場合は右端の「詳細」の中に隠れている場合があります。アイコンをクリッ クして、その後ルームを選択して、中に入ることができます。

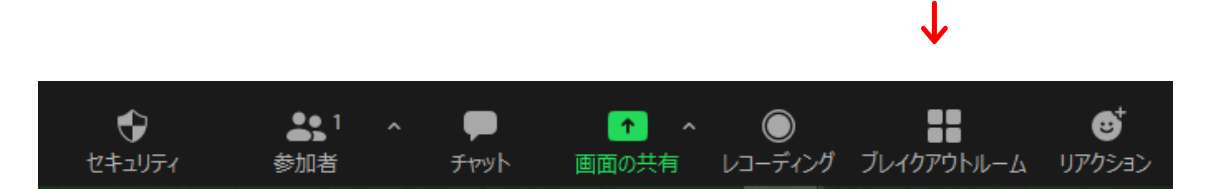

・ブレイクアウトルームのアイコンをクリックすると、次の図のように、画面の中央にブ レイクアウトルームのリストが登場します。各ルームの存在とルームの名前が確認できる 他、部屋の中にいる人がわかります。(スマートフォンやタブレットで参加している場合 は、中にいる人が見えない場合があります。)

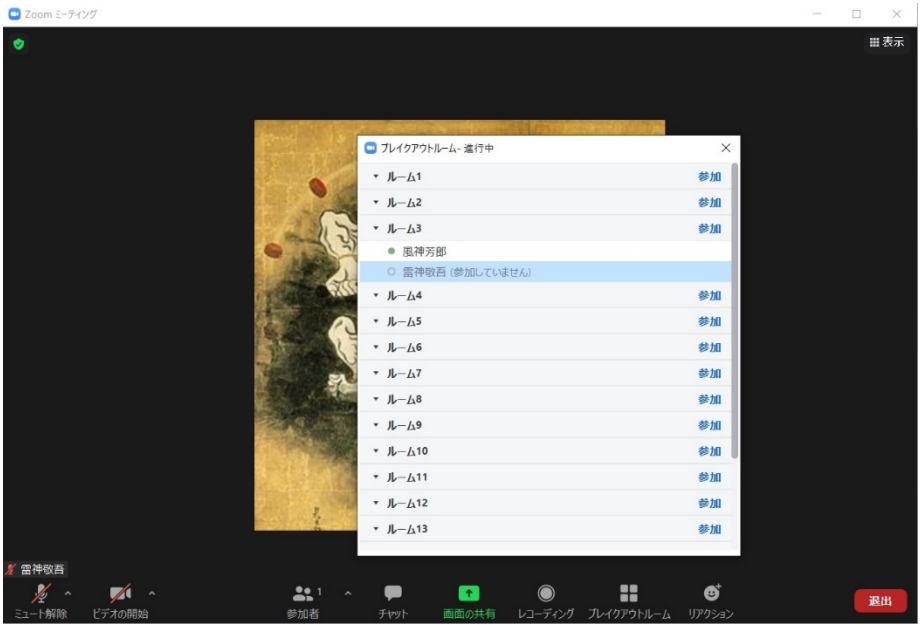

・どのルームも自由に利用できますので、セッション後のディスカッションの続きや研究 打ち合わせなどにご利用下さい。

・参加したい場合は、「参加」部分をクリックして参加します。下の図のように、「参加 しますか」と出ますので、「はい」をクリックすると参加することができます。

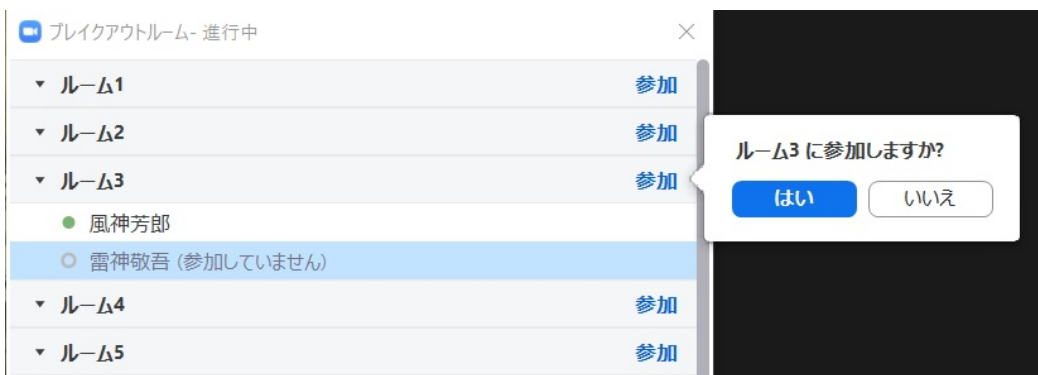

・参加をクリックしてから少し時間がかかりますが、ルームに入ることができます。下記 が参加できたところの画面です。

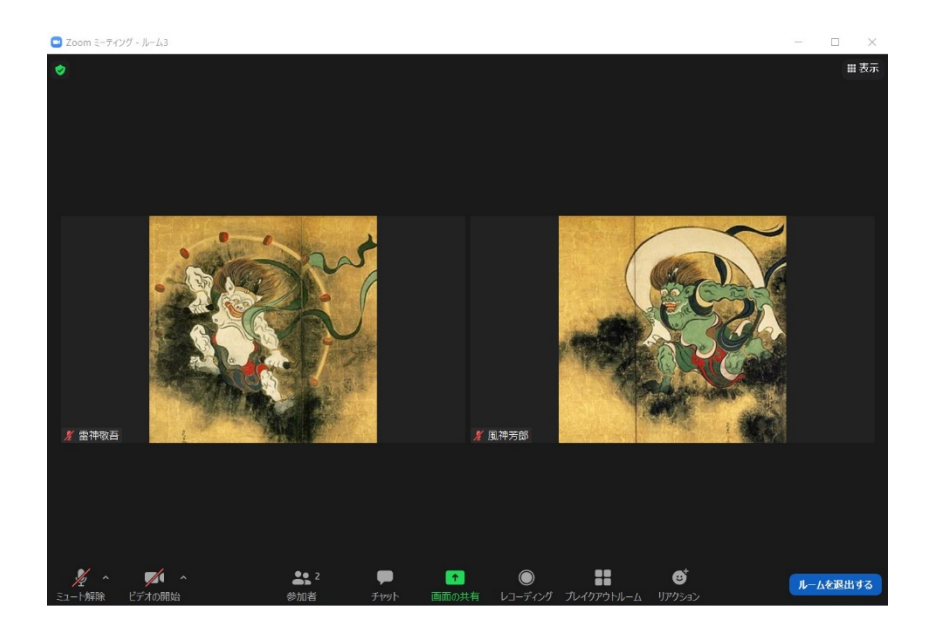

【談話室のルーム利用中】

・1 つのルーム内でのチャット、音声、映像は、そのルーム内にだけ伝わります。その前 提でご利用下さい。

・ホストから、ブロードキャスト機能を用いて、談話室全体にチャットで連絡をすること があります。

・アクシデントなど何らかの理由でブレイクアウトルームが終了することがあります。そ の時は、それぞれのルームに入室している人はメインルームに戻されます。

・ルーム内で「画面の共有」をするためには「ホスト」によって「共同ホスト」にしても らう必要があります。共同ホスト権限の割り当ては「メインルーム」において可能になる ので、「メインルーム」でホストに申し出て下さい。(チャットでも音声でもかまいませ ん。)都度対応となりますので、必要のある場合に限ってお申し出下さい。

【談話室のルームから出る】

・「ブレイクアウトルーム」に入っているときは、右下にある、通常は赤の背景で「退出」 とあるところが、下記のように青背景になっています。

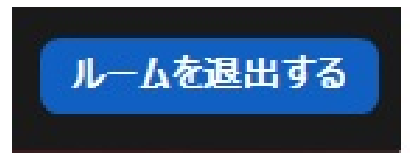

・「ルームを退出する」をクリックした後、「ブレイクアウトルームを退出」でメインル ームに戻ることも、「ミーティングを退出」で談話室から出ることもできます。メインル ームに戻ったら、先述のように入り直すことも、別のルームに入ることも可能になります。 ・ルームに入ってからも、同じようにブレイクアウトルームアイコンをクリックすると、 やはり同じように全ルームのリストが見えるので、別のルームに移ることが可能です。

談話室の利用に関して質問等ございましたら下記の開催校事務局までご連絡ください。 【JASCA55 開催校事務局連絡先】

電子メール jasca55adminku@googlegroups.com